# **AIDE À LA NAVIGATION (VERSION ORDINATEUR)**

## **INTRODUCTION À LA NAVIGATION**

Pour vous déplacer sur la carte, maintenez enfoncer le bouton gauche de la souris et une main apparaitra, vous permettant de faire glisser et de repositionner votre vue en bougeant la souris. Si vous utilisez le pavé tactile de votre ordinateur, maintenez enfoncer le bouton gauche et déplacez votre doigt sur le pavé tactile pour arriver au même résultat.

Les 156 régions urbaines couvertes par le projet de cartographie de vulnérabilité et de l'exposition aux vagues de chaleur accablante sont celles qui apparaissent en gris pâle avec une bordure blanche sur la carte du Canada. En zoomant sur la région de votre choix, la couche grise va disparaitre pour faire place à la couche d'exposition aux vagues de chaleur.

Vous retrouverez dans l'application un total de six thématiques :

- Exposition aux vagues de chaleur
- Sensibilité aux vagues de chaleur
- Capacité à faire face aux vagues de chaleur
- Vulnérabilité aux vagues de chaleur
- Vulnérabilité et exposition aux vagues de chaleur
- Îlots de chaleur urbains

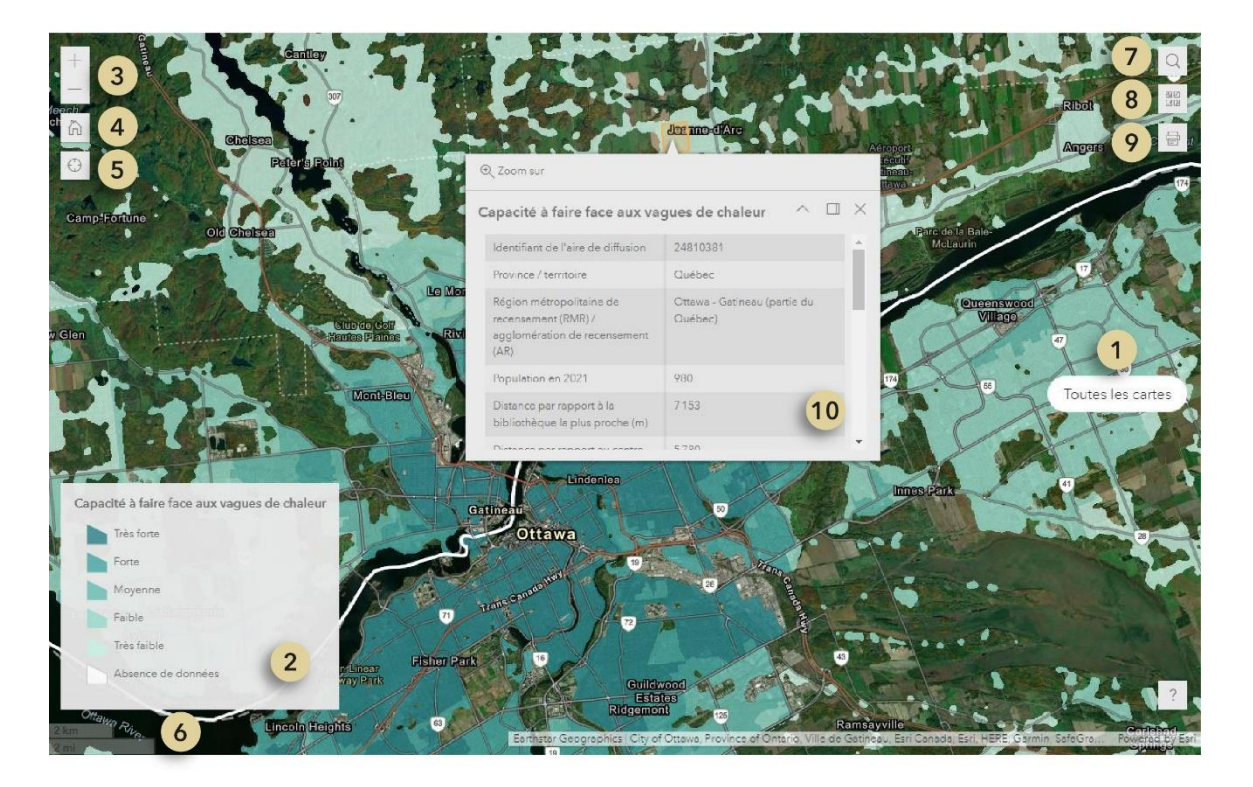

Cartographie de la vulnérabilité et de l'exposition aux vagues de chaleur accablantes des populations

## **TOUTES LES CARTES (Nº 1)**

Pour afficher une autre thématique, cliquez sur le bouton « Toutes les cartes » et sélectionnez celle qui vous intéresse. Deux modes s'offrent à vous : « 1 carte » et « 2 cartes ». Si vous cliquez sur l'icône « 1 carte », vous pourrez sélectionner celle que vous désirez visualiser parmi les 6.

En cliquant sur le mode « 2 cartes » vous pourrez visualiser et vous déplacer sur 2 cartes simultanément (vulnérabilité/exposition et îlots de chaleur urbains).

## **LÉGENDE (Nº 2)**

La légende de la carte apparait automatiquement avec le mode « 1 carte » et le nom de la couche se trouve en haut de la légende.

En mode 2 cartes, seul le nom de la thématique apparait afin de faire plus de place aux données sur les cartes. La légende peut cependant être consultée en cliquant sur le bouton « Couches » des cartes respectives représenté par l'icône avec trois carrés horizontaux superposés. Une fois la fenêtre ouverte, cliquez sur le mot légende pour la voir apparaitre.

## **ZOOM (Nº 3)**

Vous pouvez utiliser les symboles plus et moins pour effectuer un zoom avant et arrière. Il est également possible d'utiliser la molette de défilement de votre souris pour le faire. Si vous utilisez le pavé tactile de votre ordinateur, écartez deux doigts pour faire un zoom avant sur un emplacement et rapprochez deux doigts pour faire un zoom arrière.

Chaque carte à un zoom indépendant dans le mode « 1 carte », vous devez donc zoomer de nouveau sur la région de votre choix si vous changez de carte.

## **VUE CARTOGRAPHIQUE PAR DÉFAUT (Nº 4)**

En cliquant sur l'icône de la maison, vous reviendrez à la vue cartographique par défaut du Canada.

#### **RECHERCHER MA LOCALISATION (Nº 5)**

Rechercher ma localisation (icône en forme de cible) permet de détecter l'emplacement où vous vous trouvez pour ensuite effectuer un zoom dans votre secteur. Il est possible que cet outil ne fonctionne pas selon les paramètres de confidentialité de votre ordinateur en ce qui a trait à la géolocalisation.

#### **ÉCHELLE (Nº 6)**

Pour vous donner une idée du rapport entre la distance mesurée sur la carte et la distance réelle sur le terrain, consultez l'échelle graphique en bas à gauche de la carte. Elle s'affiche en kilomètres et en miles.

#### **RECHERCHER (Nº 7)**

Vous pouvez chercher un emplacement ou une adresse spécifique à l'aide de l'outil « Rechercher ». En saisissant un ou plusieurs mots dans la boite de texte, un menu déroulant apparaitra avec les choix. En choisissant une des options et en appuyant sur le symbole de la loupe, l'outil zoomera sur votre résultat de recherche.

Cartographie de la vulnérabilité et de l'exposition aux vagues de chaleur accablantes des populations

## **FOND DE CARTE (Nº 8)**

La bibliothèque de fonds de carte présente différentes options que vous pouvez sélectionner en tant que fond de carte. En cliquant sur l'icône, un menu déroulant avec tous les choix va apparaitre. Le fond de carte par défaut de notre application est « *Imagery Hybrid* ».

## **IMPRIMER (Nº 9)**

L'outil « Imprimer » vous permet de créer une carte de format JPG représentant l'étendue cartographique choisie qu'il sera possible d'enregistrer sur votre ordinateur ou d'imprimer par la suite.

En cliquant sur l'icône de l'imprimante, un menu déroulant avec les différents formats va apparaitre. Vous devez en sélectionner un et ensuite cliquez sur le bouton « Imprimer ». La procédure peut prendre quelques secondes. Lorsque l'on voit un cercle à gauche du nom de la carte, c'est que l'opération est en cours. Lorsque le petit cercle se transforme en icône de page, vous pouvez cliquer dessus et un nouvel onglet va apparaitre avec votre carte. Pour enregistrer la carte sur votre ordinateur, cliquez avec le bouton droit de votre souris ou de votre pavé tactile et un menu va apparaitre avec l'option « Enregistrer l'image sous ». Vous pouvez alors décider du nom et de l'emplacement de votre fichier. Si vous avez un ordinateur Apple, cliquez avec deux doigts en même temps pour faire apparaitre le menu.

Si vous désirez produire une autre carte, cliquez sur le bouton « Réinitialiser » pour recommencer la procédure.

En cliquant sur l'option « Aperçu des étendues d'impression », la zone en bleue qui apparait correspond à la zone qui se retrouvera sur votre carte.

*\*Nous sommes conscients que les cartes produites n'ont pas de légende, il s'agit d'une problématique hors de notre contrôle qui provient du logiciel et qui sera réglé éventuellement.* 

## **FENÊTRE CONTEXTUELLE (Nº 10)**

Vous pouvez cliquer sur une aire de diffusion sur la carte et une fenêtre contextuelle apparaitra. Cette fenêtre contient les informations sur les variables et les indices. L'outil « Zoom sur » au bas ou en haut de la fenêtre permet quant à lui de zoomer sur le polygone en sélection.

\*Il n'y a pas de fenêtre contextuelle pour la carte des îlots de chaleur urbains.